# Creating Effective Searches for 25Live Publisher Calendar Feeds

#### Click here to view related articles.

#### Tip: Create Your Calendar Searches as the Publisher User

It is a CollegeNET Best Practice that all calendar event searches should be created by the generic Publisher User described in Step #3 of the [Pre-Publisher](http://knowledge25.knowledgeowl.com/help/building-a-generic-publisher-user-account) Cycle. Doing so will allow a future publisher user to build on those feeds as well as keep pre-existing calendars functional.

Since all 25Live Publisher calendars are based on event searches built into 25Live, creating effective searches is the critical first step in building your calendars. There are a number of considerations for building event searches in 25Live that will reveal only the events that you want on your new calendar. Several elements may make up an effective search, such as the...

- Event Cabinet
- Event State
- Event Categories (if your calendars are driven by calendar categories)
- Event Resources (if your calendars are driven by calendar resources)
- Event Type
- Locations
- Sponsoring Organization (possibly for departmental calendars)

#### Tip: Consider Planning for Mixed-In or Top-Level Calendars

Often, campuses want to create calendars for specific groupings of events like student events, faculty/staff events, major public events, and the like for specific web pages on the campus's website, while still folding these disparate sets of events into a group as a comprehensive campus events calendar. That can be accomplished in one of two ways:

- **Mixed-in calendars:** This is a container calendar in 25Live Publisher where separate calendars are "mixed" together.
- **Top-level calendars**: A calendar where all other calendars are sub-calendars of a "top-level" calendar.

For more information on the differences between the two, and instructions for building each in 25Live Publisher, please see:

- [Understanding](http://knowledge25.knowledgeowl.com/help/understanding-the-differences-between-top-level-and-mixed-in-calendars-in-25live-publisher) the Differences between Top-Level and Mixed-In Calendars in 25Live Publisher
- Building a Mixed-in [Container](http://knowledge25.knowledgeowl.com/help/building-a-mixed-in-container-calendar-in-25live-publisher) Calendar in 25Live Publisher

#### Copyright CollegeNET, Page 1

Building a [Top-Level](http://knowledge25.knowledgeowl.com/help/building-a-top-level-container-calendar-in-25live-publisher) Container Calendar in 25Live Publisher

# Create an Event Search for your Calendar

Event searches are highly customizable. You can add and omit just about any data that is available in your 25Live instance. However, the majority of Publisher calendars use an event search based on the following criteria...

- A single calendar event category
- A single calendar resource
- One or more event types
- Assigned location(s)
- A sponsoring organization

Let's explore the steps for creating each of these searches.

## 1. Navigate to the Search Page in 25Live

• Click the Go to Search link from the Dashboard or the Search link in the 25Live More menu.

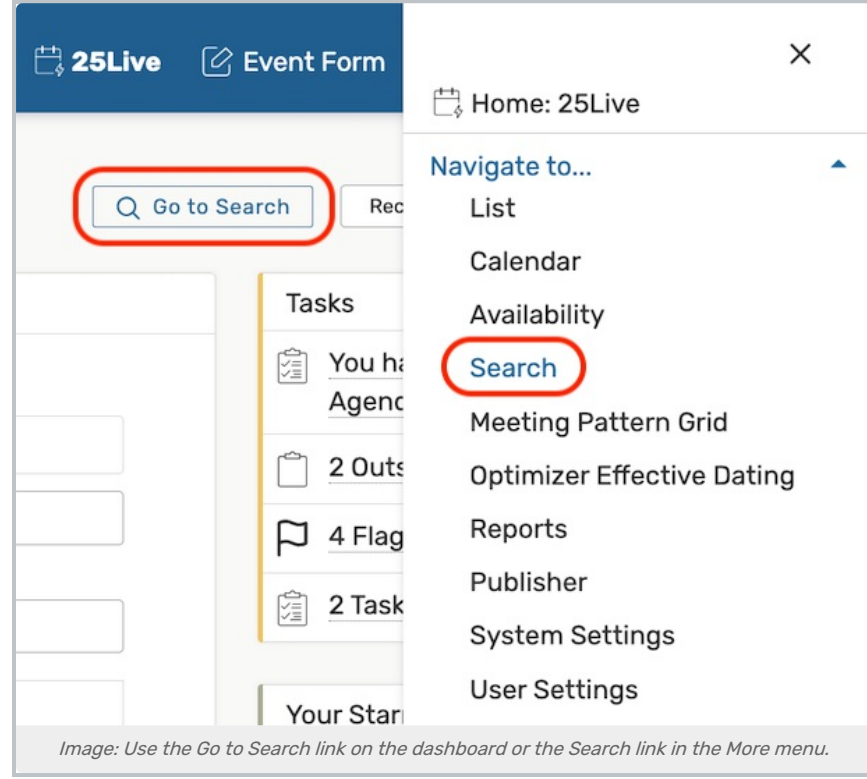

#### 2. Make Sure You Are in an Advanced Event Search

- In the Search window, make sure that you are on the Events search option by checking the Select Object dropdown (see below).
- Then, toggle from Quick Search to Advanced Search.

## Copyright CollegeNET, Page 2

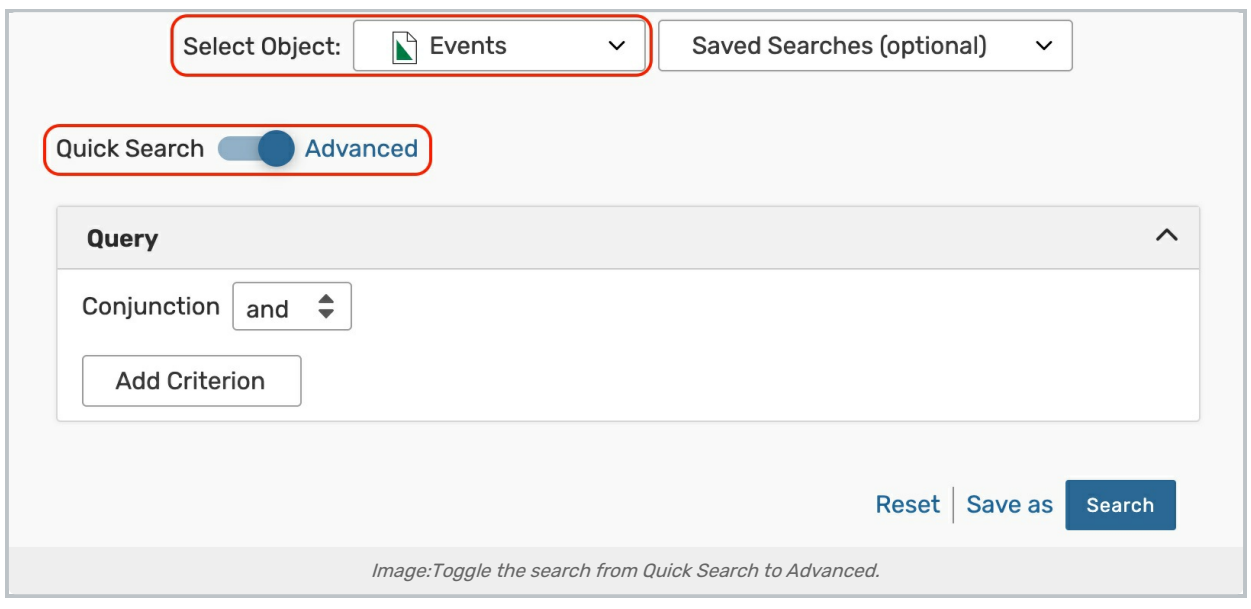

- 3. Add Your Search Criteria
- From the Conjunction dropdown, select and
- Click the Add Criterion button for each of the criteria groups listed below. Then, tap Edit under each group to add the specific criterion:
	- o **Cabinets**: [Choose a cabinet]
	- Event States: Confirmed
	- o Categories: Do Not Display on Web Calendars (this label may be different for your institution)
		- Select Do Not Include from the dropdown

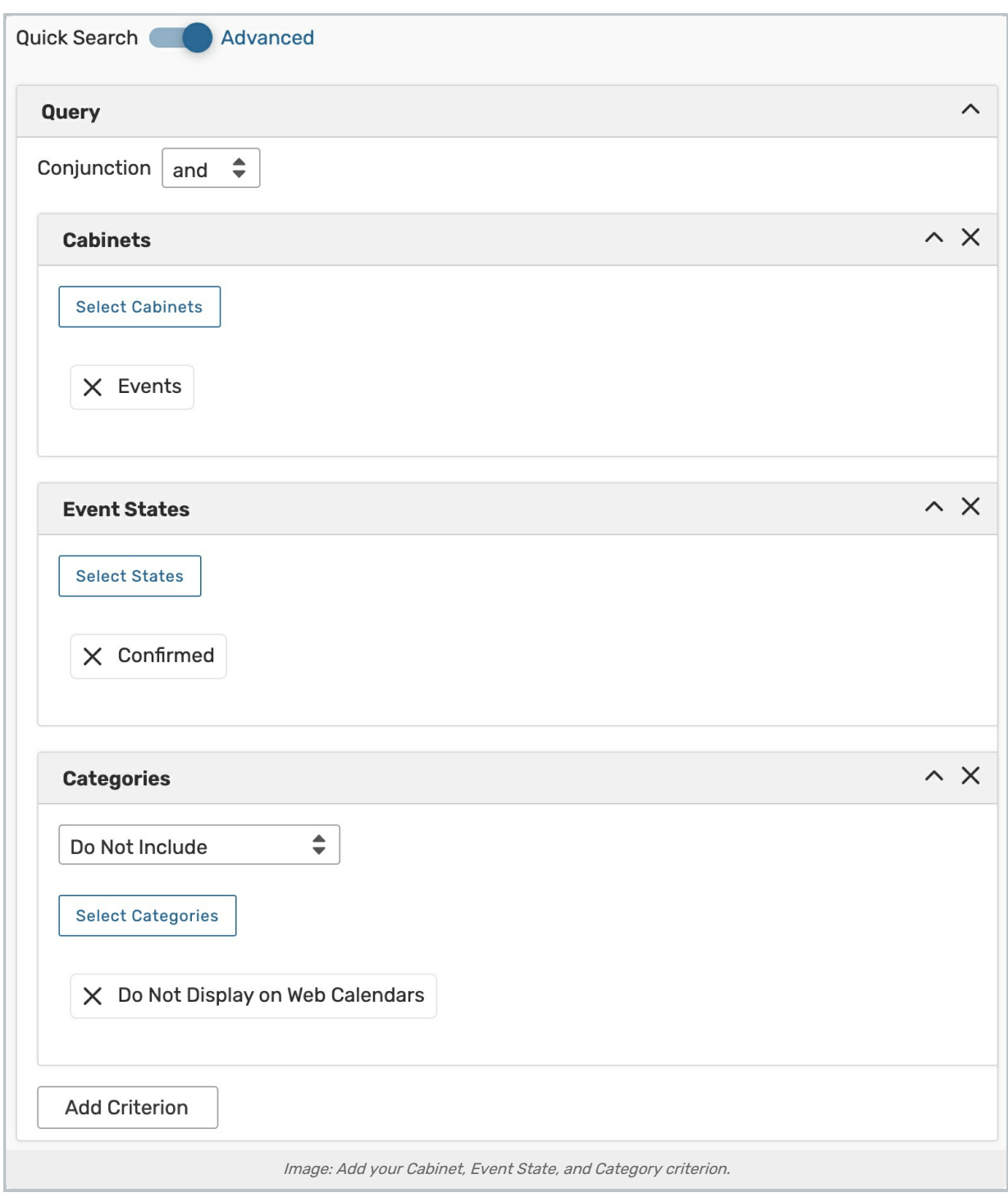

## 4. Add One of the Following Criteria

- To create an event search based on an event category, add:
	- o Categories: [Choose a category]
		- Select Include Any from the dropdown
- To create an event search based on one or more event types, add:

#### Copyright CollegeNET, Page 4

- **Event Types:** [Choose one or more event types]
	- Select Include Any from the dropdown
- To create an event search based on an assigned location(s), add:
	- o Assigned Locations: [Choose one or more locations]
		- Select Include Any from the dropdown
- To create an event search based on a sponsoring organization, add:
	- o **Organizations:** [Choose an organization]
		- Select Include Any from the dropdown
- To create an event search based on a single calendar resource, add:
	- o Assigned Resources: [Choose a resource]
		- Select Include Any from the dropdown

## 5. Test the Search and Edit

- . With your criteria selected, click the Search button to execute your search and review the results.
- Make any necessary changes to the search criteria.

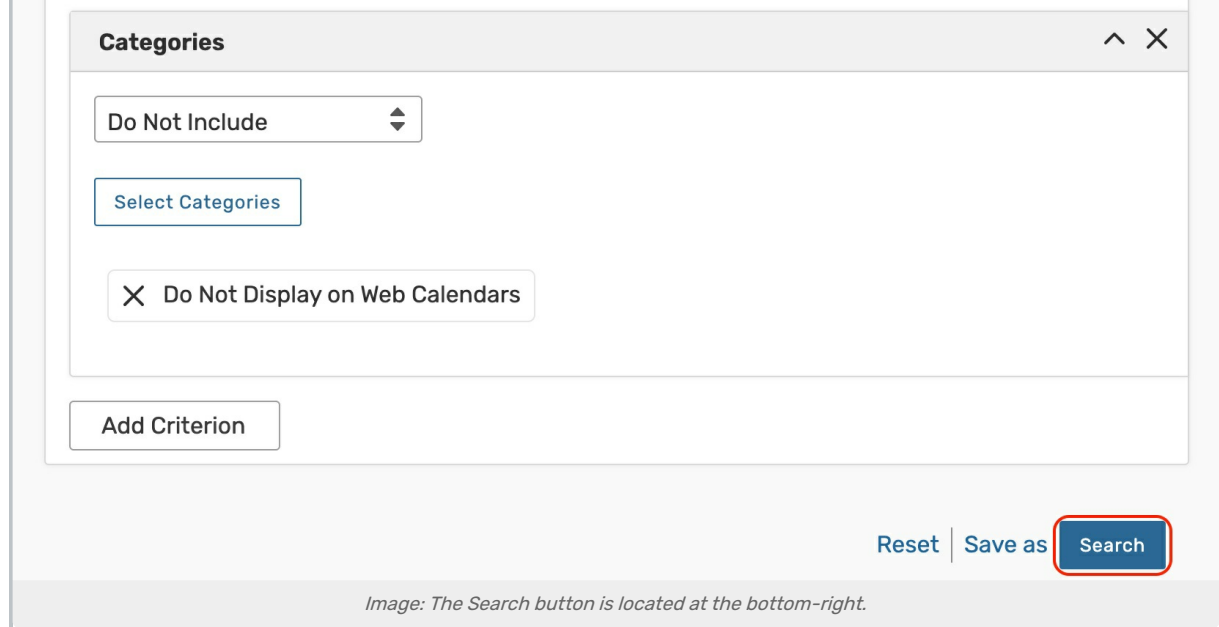

# 6. Save

Use the Save as button to your search. Give it a name that identifies which calendar these events will feed.

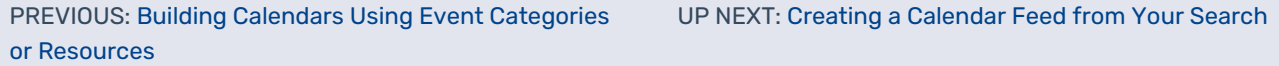

#### Copyright CollegeNET, Page 5